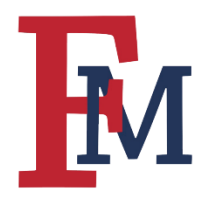

### **Upload Course Content**

### **Step 1**

Make sure that Edit Mode is "On" as shown below.

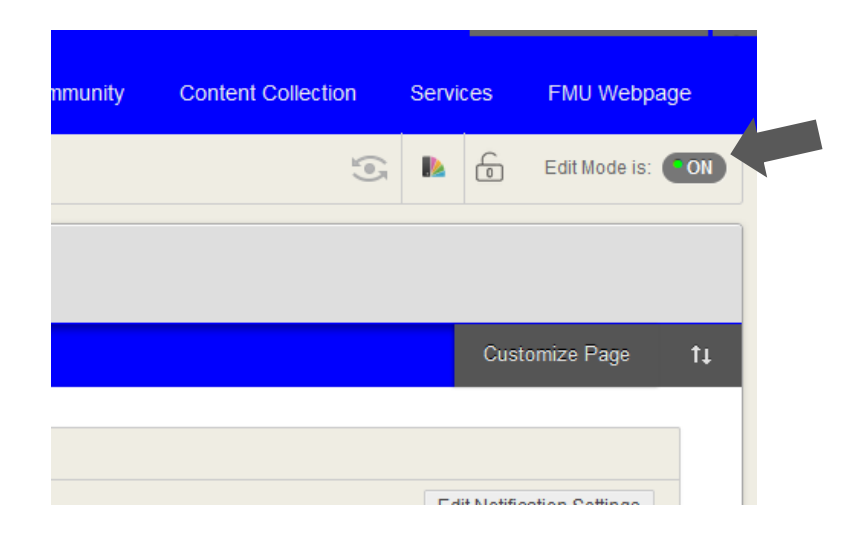

#### **Step 2**

Select the "Content" folder.

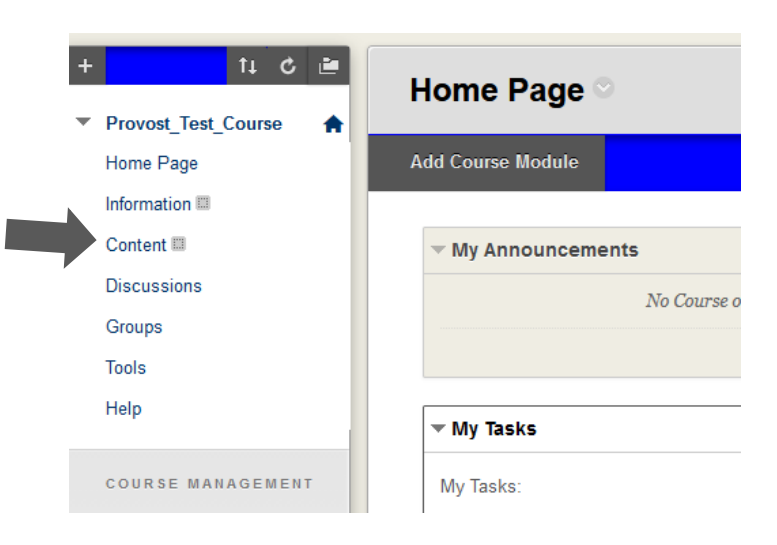

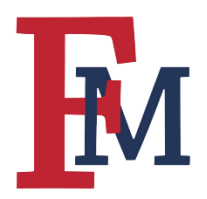

### **Step 3**

Hover over the "Build Content" menu item and a number of options will appear. If you want to organize weekly content into folders, please follow steps 4-7. If you do not wish to use folders, you can skip to step 8.

#### **Step 4**

Select "Content Folder" from the dropdown menu.

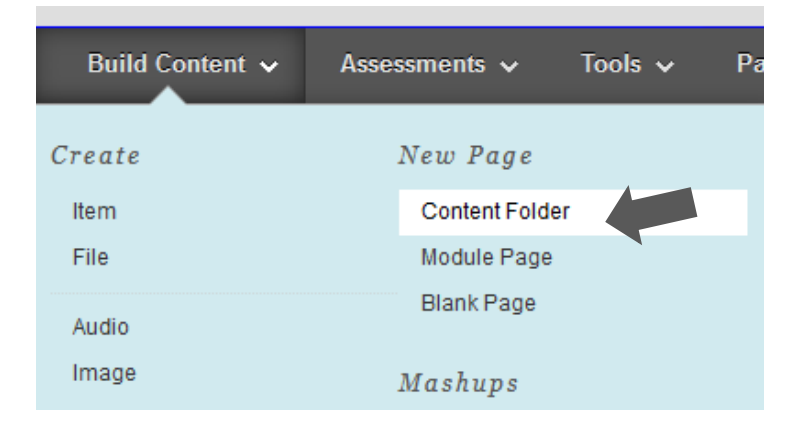

#### **Step 5**

Give the folder a name. Many instructors like to organize by week. In our example below, we have given the folder a name of Week 1.

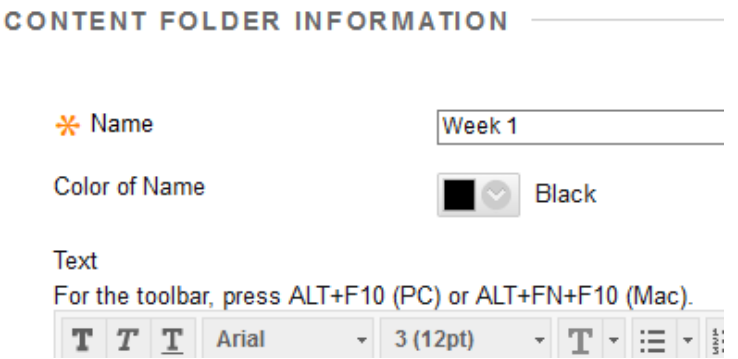

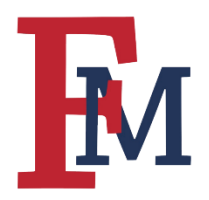

### **Step 6**

You will want to make sure that the option "Permit Users to View This Content" is marked *Yes.* If you want to restrict the view so that students can only see content between certain dates you can do so with the options shown below.

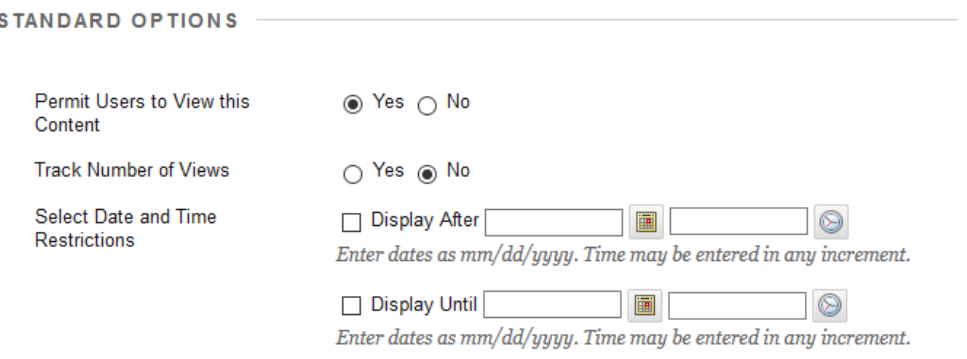

#### **Step 7**

Click the "Submit" button. You now have a new folder. In the example below, you can see that we have created several folders for our course.

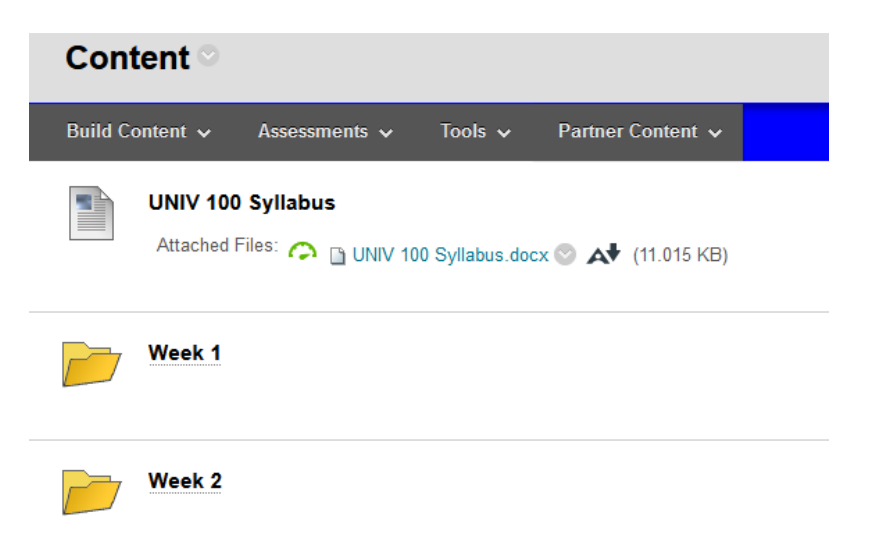

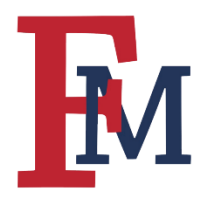

To upload course content (PDFs, PowerPoints, etc.) follow the guidelines below.

#### **Step 8**

Select "Item" from the "Build Content" dropdown menu.

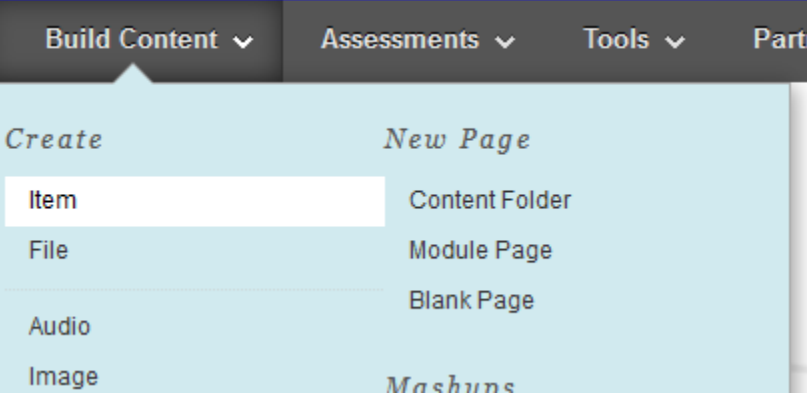

### **Step 9**

Name your content and attach the file by browsing your computer for the content you wish to upload.

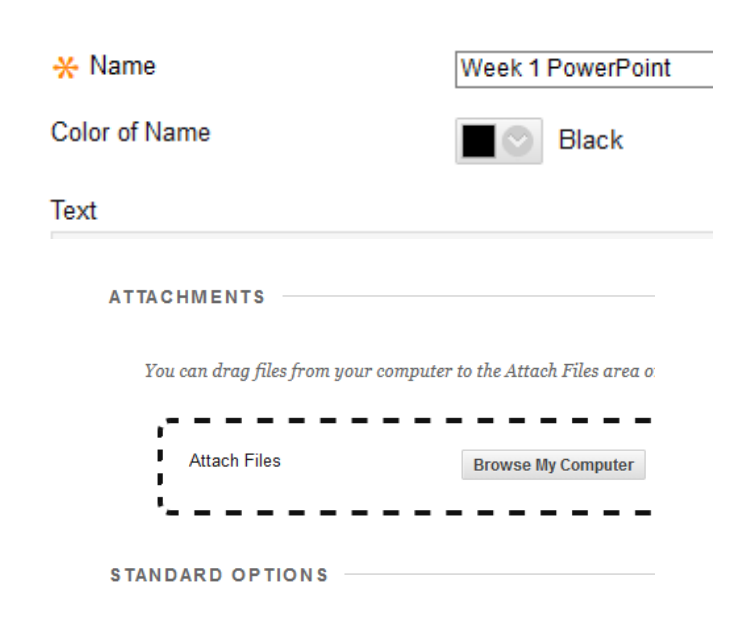

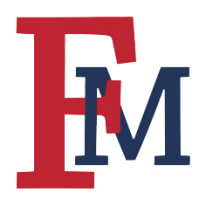

#### **Step 10**

You will want to make sure that the option "Permit Users to View This Content" is marked *Yes.* If you want to restrict the view so that students can only see content between certain dates you can do so with the options shown below.

#### **Step 11**

Click the "Submit" button. In the example below, I have uploaded a PowerPoint and a pdf document for my students to view.

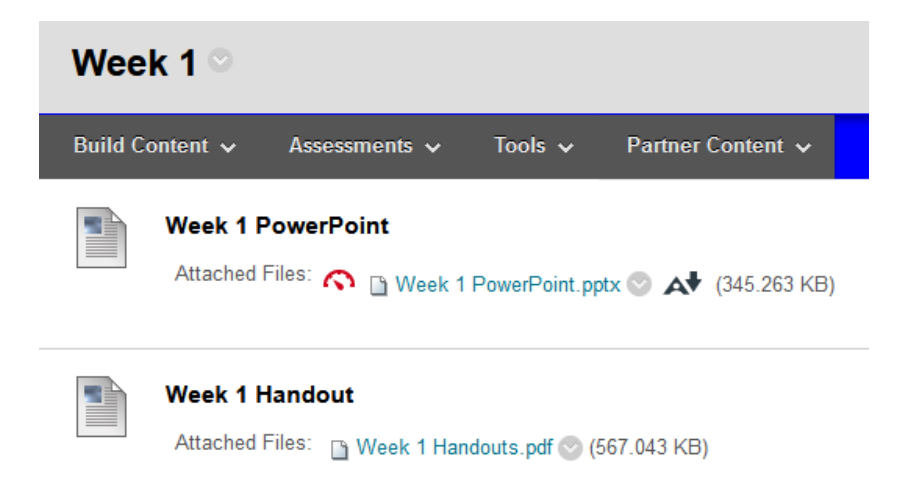

#### **Note**

Other content types that are often uploaded include links to videos and articles. To upload a link, you should select "Web Link" from the list of options under the "Build Content" menu item. Give it a name, paste the URL, and hit "Submit" at the bottom of the page.

For more tutorials and tips, please visit our [Continuity of Instruction](https://www.fmarion.edu/provost/continuity-of-instruction/) page.